## **CAPACITAÇÃO**

Para **adicionar** uma nova capacitação dentro do SIGEST:

- Basta clicar no botão:
- + Cadastrar Nova Capacitação
- O sistema irá abrir a tela de Cadastrar Capacitação do Estagiário Cadastrar Capacitação do Estagiário

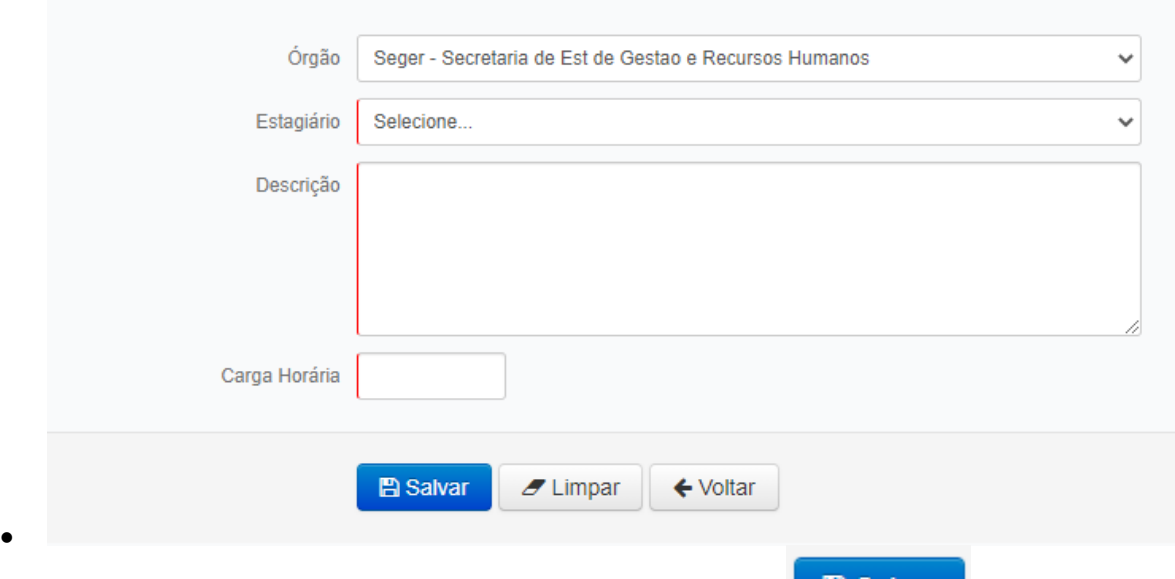

Após preenchimentos de todos os campos, ao clicar no botão **de la Salvar**, o sistema irá salvar as informações.

Para **pesquisar** uma capacitação dentro do SIGEST:

- $\bullet$  No Menu, Acompanhamento  $\rightarrow$  Capacitação de Estagiário
- **Q** Pesquisar Selecionar o estagiário, clicar no botão O sistema irá retornar com o resultado da pesquisa
- · Para alterar uma capacitação, basta clicar no botão editar capacitação , assim realizar as devidas alterações e clicar em salvar
- Para excluir, basta clicar no botão Excluir Capacitação